# **TOPCON アカウントの作成手順**

2024/02/29

## **1.アカウントを作成する**

① 下記 URL の TOPCON サポートへアクセスして、[新規登録]をクリックします。

https://mytopcon.topconpositioning.com/jp-gl/support

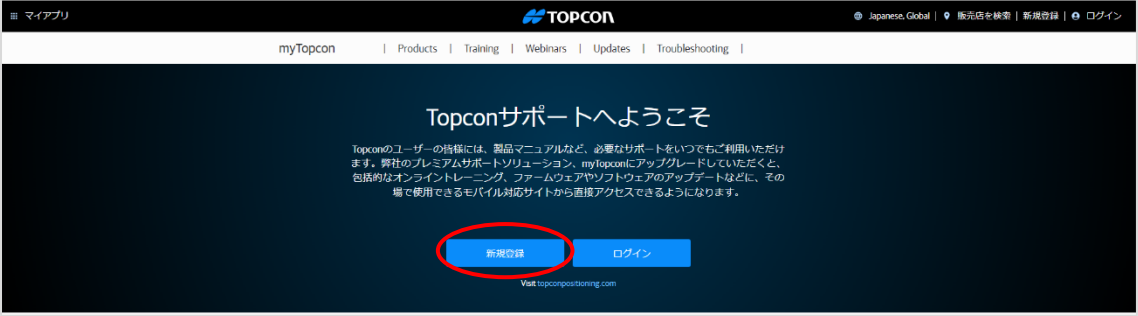

② TOPCON アカウントに登録する情報を入力します。全ての項目を入力してください。

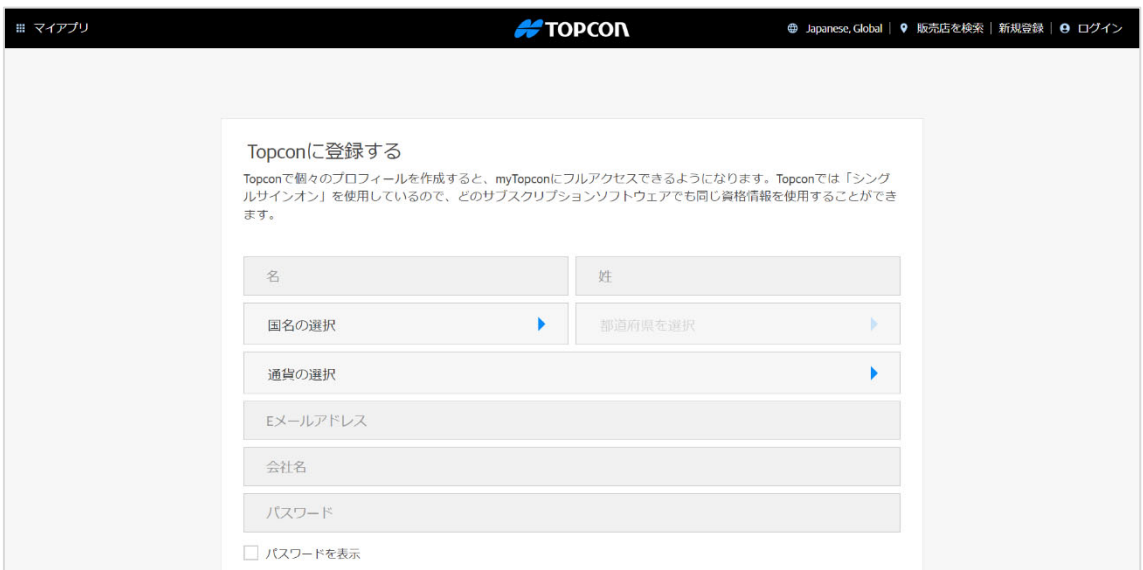

#### ③ 業種を選択します。

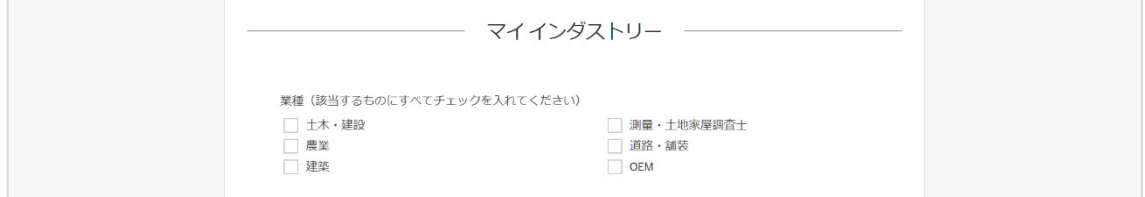

④ ご希望の連絡⽅法を選択します。(例では、E メールアドレスを選択しています) [私はロボットではありません]にチェックを入れ、[アカウントの作成]をクリックします。

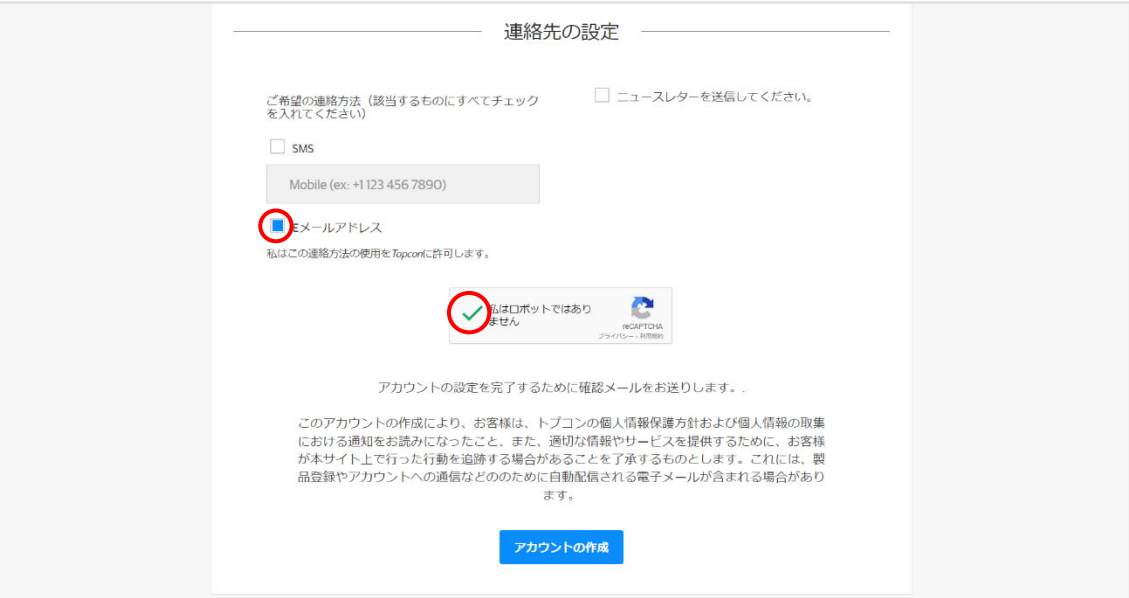

⑤ 以下の画⾯が表⽰されれば、アカウント作成完了です。 [TOPCON ホームページに移動する]をクリックします。

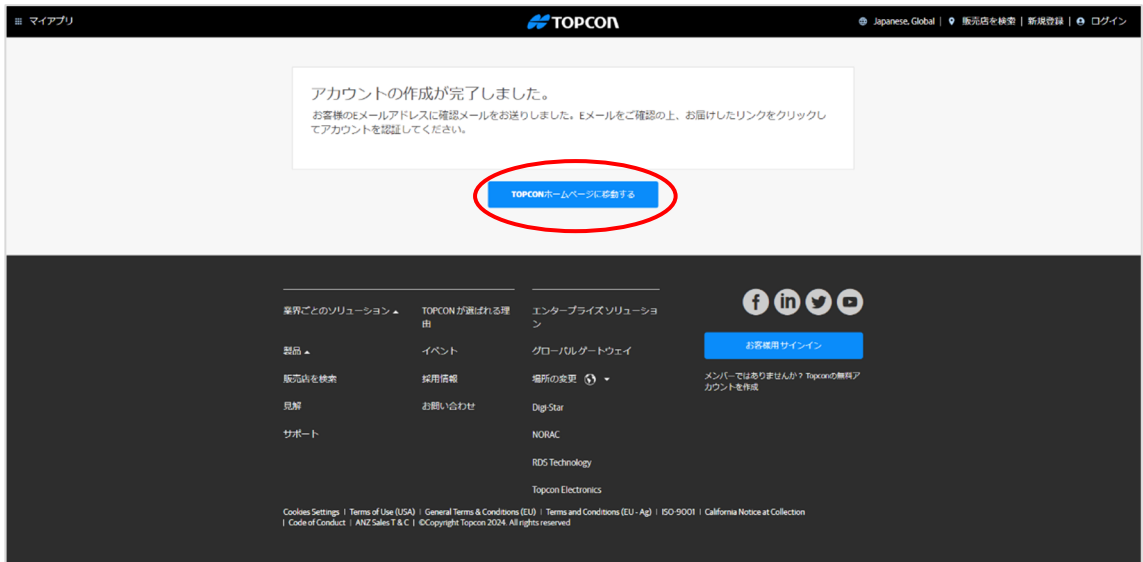

### **2.アカウントを有効にする**

- 1 アカウント登録時に入力したメールアドレスに確認メールが送信されます。 差出⼈︓「Topcon Positioning Group」より、 件名:「ご登録ありがとうございます。」のメールが届きます。
- ② メール内のリンクをクリックするとアカウントが有効になり、作成完了です。

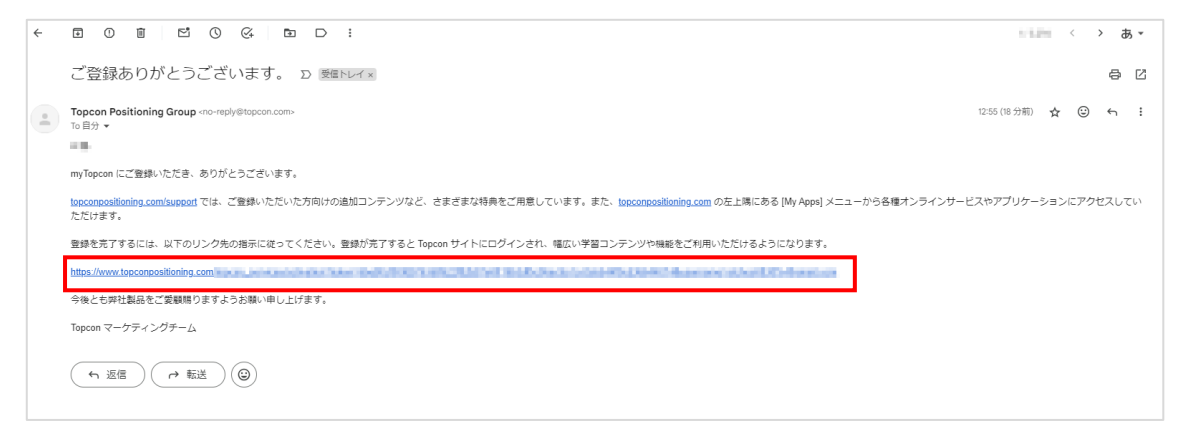

## ③ [サインイン]をクリックして、製品の登録作業を⾏ってください。

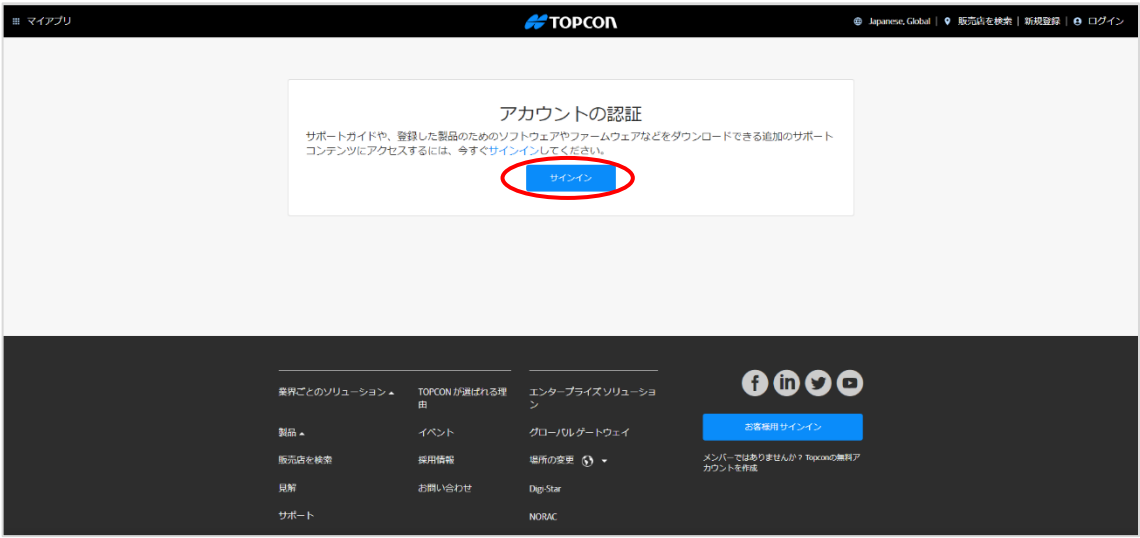

以上